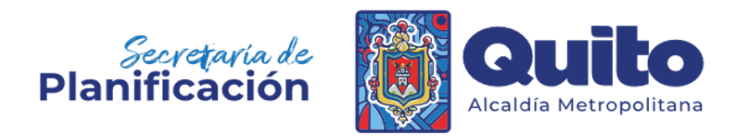

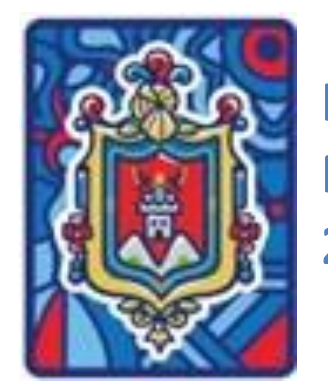

**INSTRUCTIVO PARA EL INGRESO DE MEDIOS DE VERIFICACIÓN PARA EL "FORMULARIO DE INFORME DE RENDICIÓN DE CUENTAS 2023 DEL GAD DEL DISTRITO METROPOLITANO DE QUITO".**

## GAD DEL DISTRITO METROPOLITANO DE QUITO

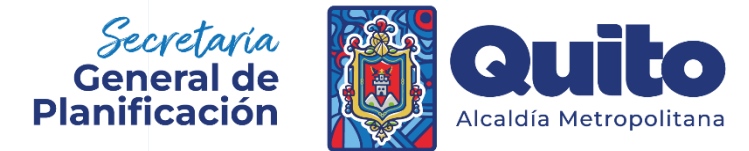

**Dirección Metropolitana de Seguimiento y Evaluación.**

**Marzo - 2024**

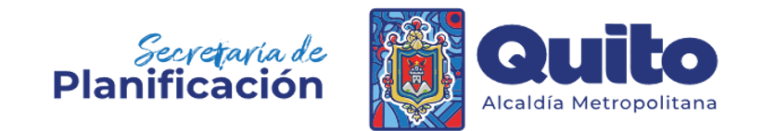

# INSTRUCTIVO PARA EL INGRESO DE MEDIOS DE VERIFICACIÓN PARA EL FORMULARIO DE INFORME DE RENDICIÓN DE CUENTAS 2023 DEL GAD DEL DISTRITO METROPOLITANO DE QUITO.

## 1. Objetivo del Instructivo.

El propósito de este documento es brindar una guía clara para facilitar el ingreso de losmedios de verificación de algunassecciones del "Formulario de Informe de Rendición de Cuentas 2023 del GAD del Distrito Metropolitano de Quito", en el repositorio digital creado para este efecto.

Los medios de verificación serán considerados como oficiales y definitivos, por lo que serán utilizados como insumo para el respaldo del *"Informe de Rendición de Cuentas*  2023 del MDMQ" (Formulario) e informes relacionados; por lo cual se recuerda que, mediante Oficio Nro. GADDMQ-AM-2023-0034-ME, el Sr. Alcalde del Distrito Metropolitano de Quito delegó a la Secretaría General de Planificación como: "(1) Responsable del registro del informe de Rendición de Cuentas (formulario) en la plataforma del órgano rector. *(2) Otros dentro de su ámbito de acción y competencias"*.

2. Ingreso de medios de verificación en el Repositorio Digital de Rendición de Cuentas 2023.

Como se explicó en el "*Instructivo para el Registro de Información de Secciones solicitadas por la SGP para completar el "Formulario de Informe de Rendición de Cuentas 2023 del GAD del Distrito Metropolitano de Quito",* la Secretaría General de Planificación solicitará de manera oficial la información de algunas secciones; y, en algunas de ellas, en función del lineamiento del Consejo de Participación Ciudadana y Control Social (CPCCS), se solicitará el ingreso de Medios de Verificación en el link correspondiente.

Los medios de verificación son documentos oficiales, con las respectivas firmas, que respalden la información registrada en algunas de las secciones del formulario, los cuales están establecidos por el CPCCS.

Bajo este contexto, en las matrices que se remitirán para completar la información, se incluirá campos en donde se encontrará inserto un link, que permitirá el acceso al Repositorio Digital para el ingreso de los medios de verificación de una manera organizada.

Para el ingreso de los medios de verificación de la sección del "Formulario de Informe de Rendición de Cuentas 2023" en el Repositorio Digital, se deberá seguir los siguientes pasos:

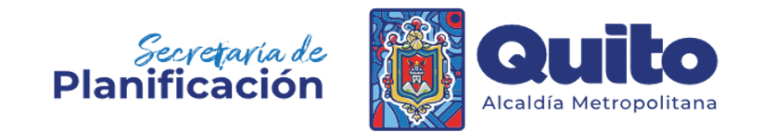

## **2.1. Paso 1.**

Una vez que se ha registrado la información en la sección del Formulario conforme el "Instructivo para el Registro de Información de Secciones solicitadas por la SGP para completar el "Formulario de Informe de Rendición de Cuentas 2023 del GAD del Distrito Metropolitano de Quito", se deben identificar los medios de verificación autorizados por el Consejo de Participación Ciudadana y Control Social, acorde a la siguiente tabla:

#### *Tabla 1. Medios de verificación aceptados por el CPCCS*

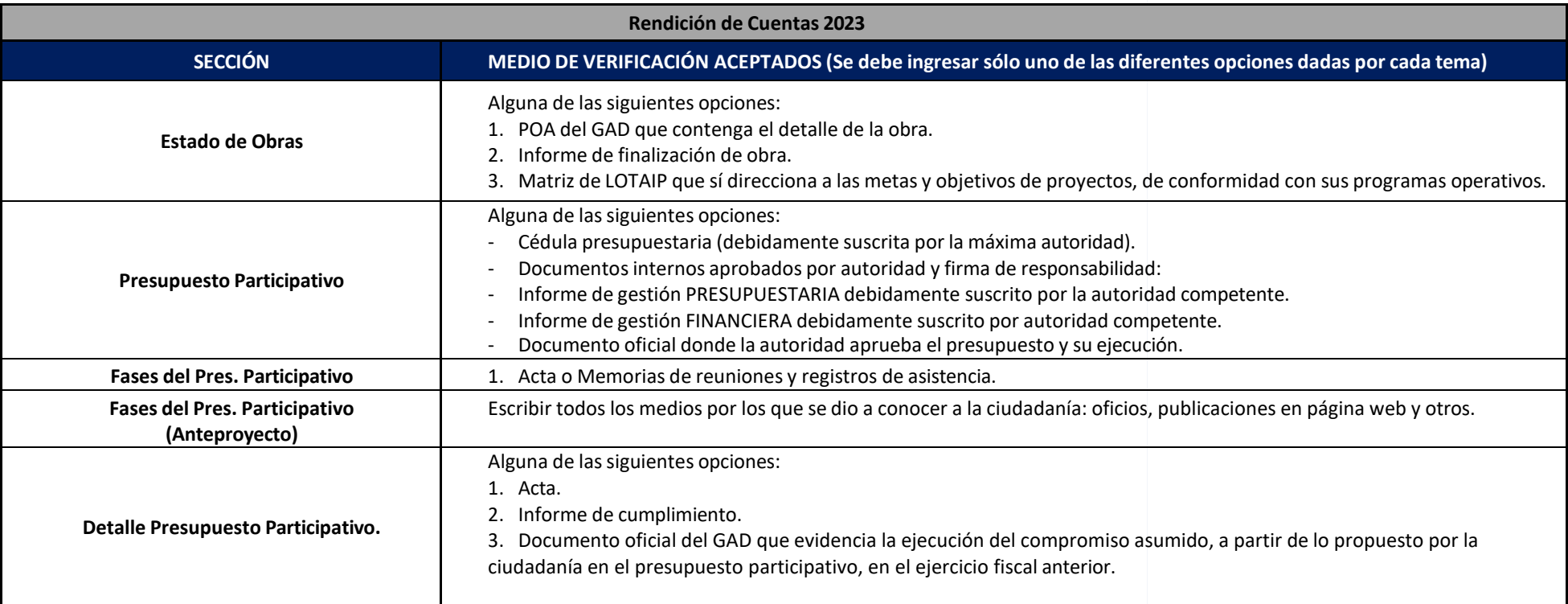

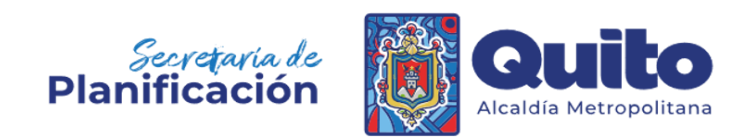

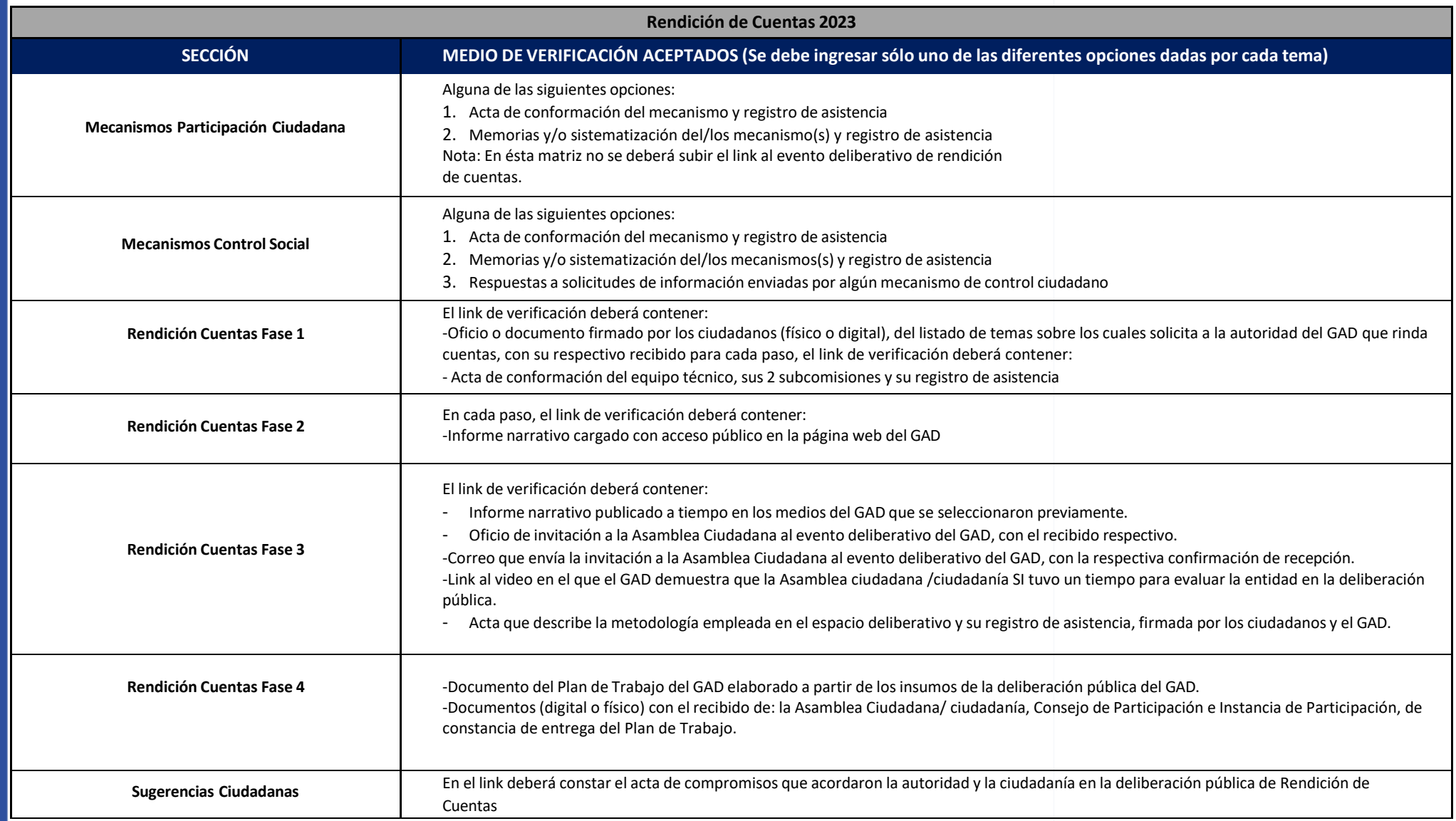

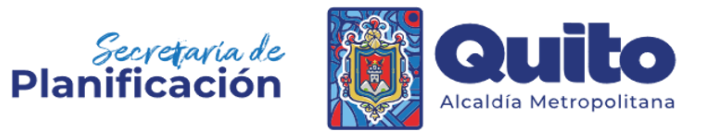

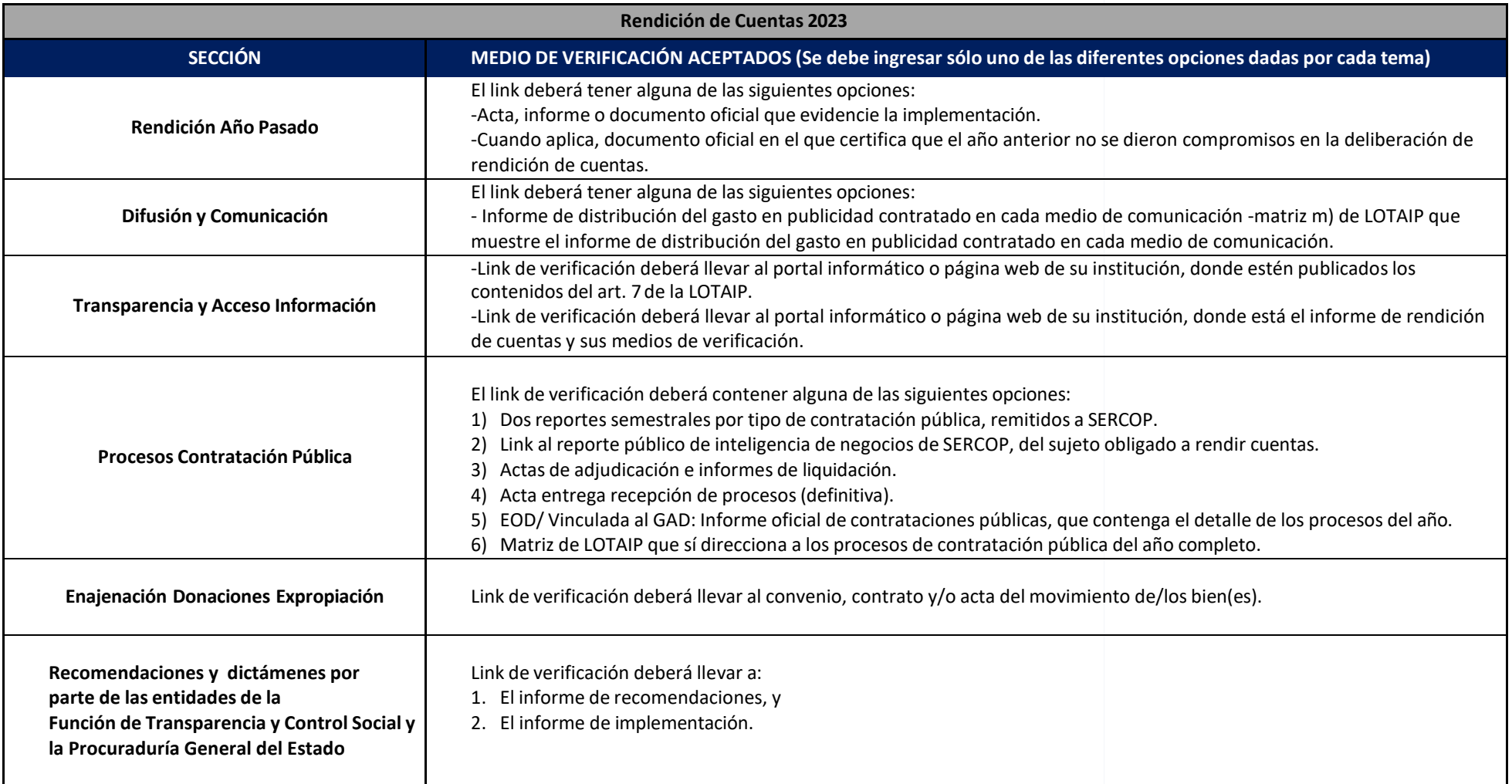

Para el ingreso de los medios de verificación, es necesario que estos se encuentren en formato PDF y cuenten con las firmas de responsabilidad correspondientes. Una vez que se hayan obtenido estos documentos,se deberán ingresar al Repositorio Digital de Rendición de Cuentas para su almacenamiento y gestión. De esta manera,se asegura que los medios de verificación estén disponibles y sean accesibles para su verificación y validación en cualquier momento.

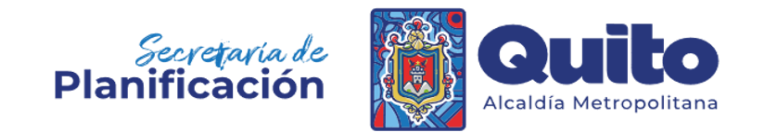

## **2.2. Paso 2.**

Seleccionar (dando clic) el enlace disponible dentro de la sección del Formulario de Rendición de Cuentas 2023, para acceder la Repositorio Digital. Este enlace le llevará directamente al espacio de almacenamiento de los medios de verificación de la sección correspondiente.

#### *Gráfico 1. Acceso al Repositorio Digital de Rendición de Cuentas*

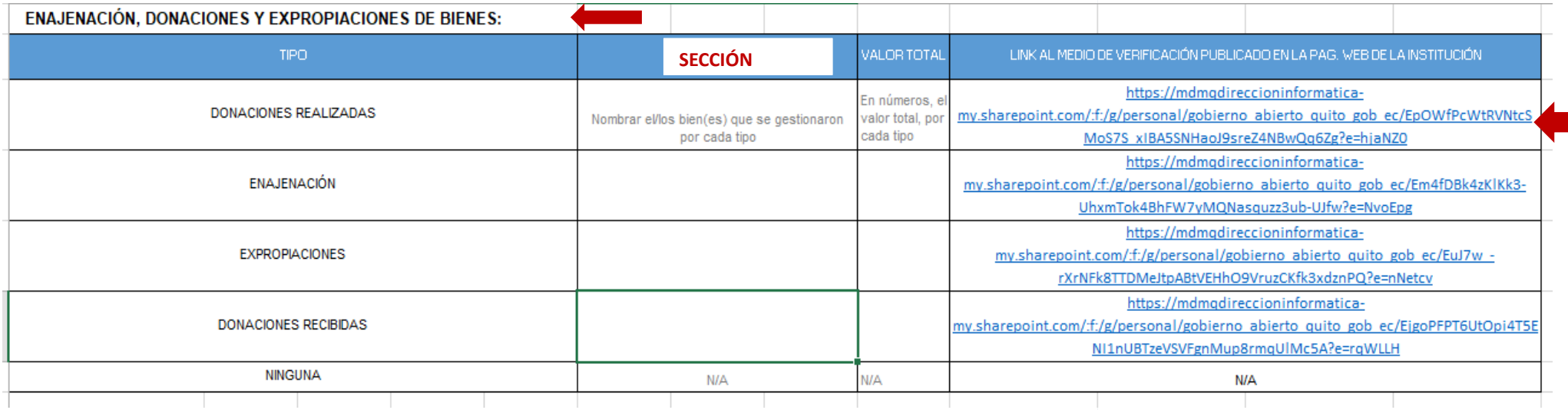

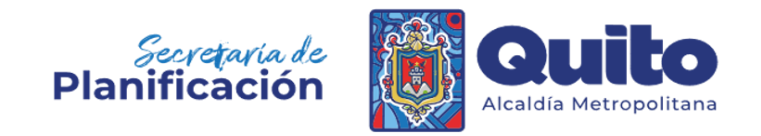

#### **2.3. Paso 3.**

Una vez dentro del Repositorio Digital, en el caso de que sean varias las entidades a las que se les ha requerido la información de la sección del formulario con su respectivo medio de verificación, se encontraran carpetas con el nombre de cada entidad, para lo cual se deberá identificar la carpeta correspondiente a su entidad, y seleccionar (hacer clic) la misma.

*Gráfico 3. Identificación y selección de carpeta correspondiente a cada entidad*

 $\overline{\uparrow}$  Cargar  $\vee$   $\downarrow$  Descargar  $+$  Nuevo  $\sim$ 

Nombre CUENTAS 2023 DEL GAD DMQ > 30. ENAJENACIÓN, DONACIONES Y EXPROPIACIONES DE BIENES > **DONACIONES REALIZADAS** & GA Gobierno Abierto > 01

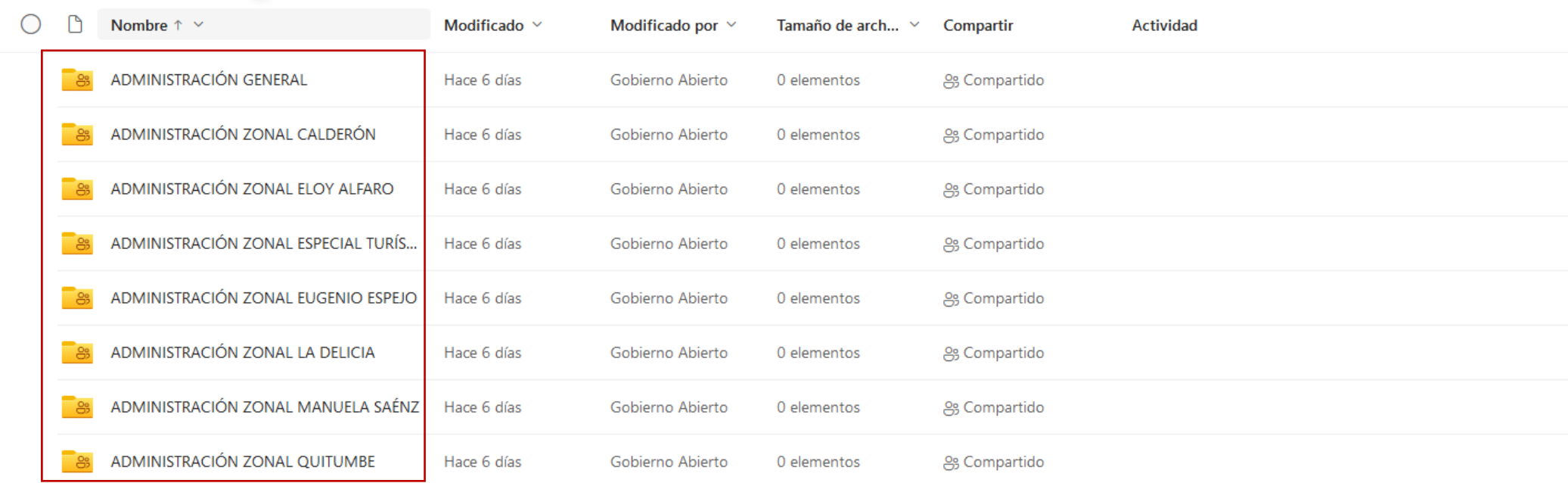

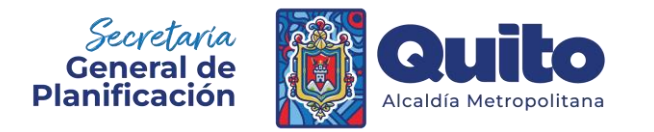

#### **2.4. Paso 4.**

Una vez dentro de la carpeta de la entidad, se debe seleccionar (hacer clic) la opción "Cargar", luego de lo cual se abrirá una ventana en la que se podrá seleccionar el archivo o carpeta que se desea ingresar como medio de verificación.

*Gráfico 4. Carga de medio de verificación en el Repositorio Digital de Rendición de Cuentas 2023*

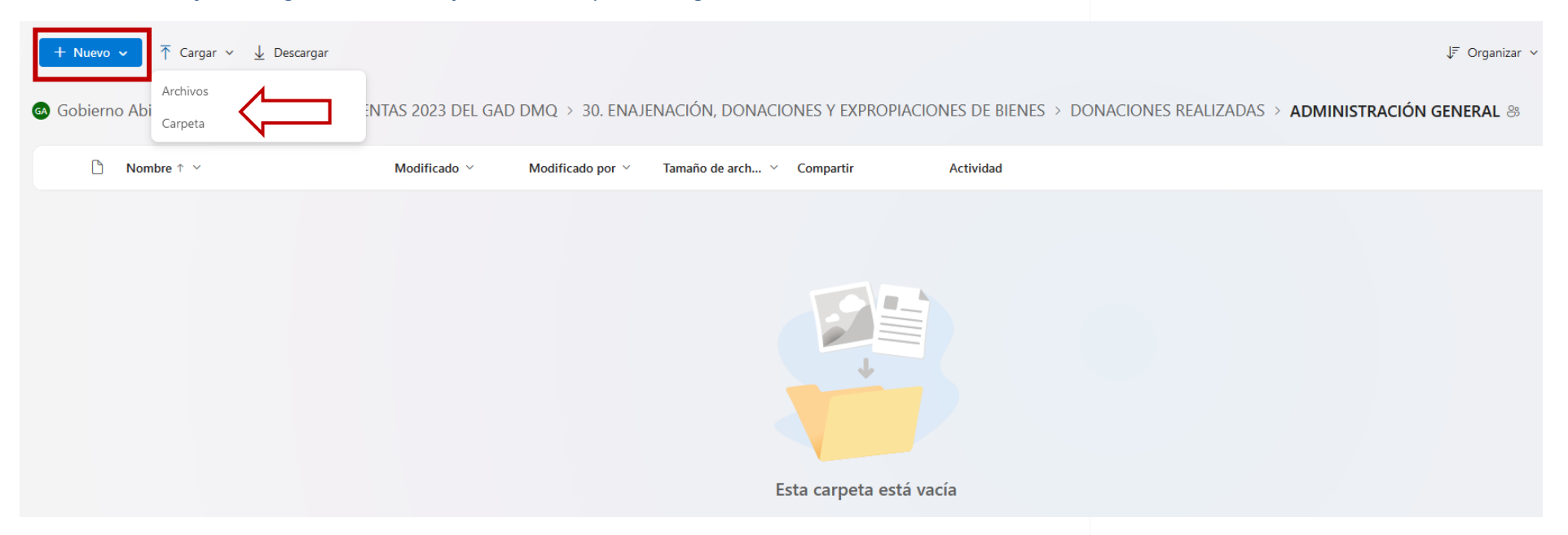

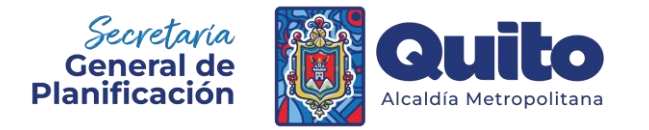

#### Gráfico 5. Selección de archivo o carpeta a ser ingresado en el Repositorio Digital de Rendición de Cuentas 2023

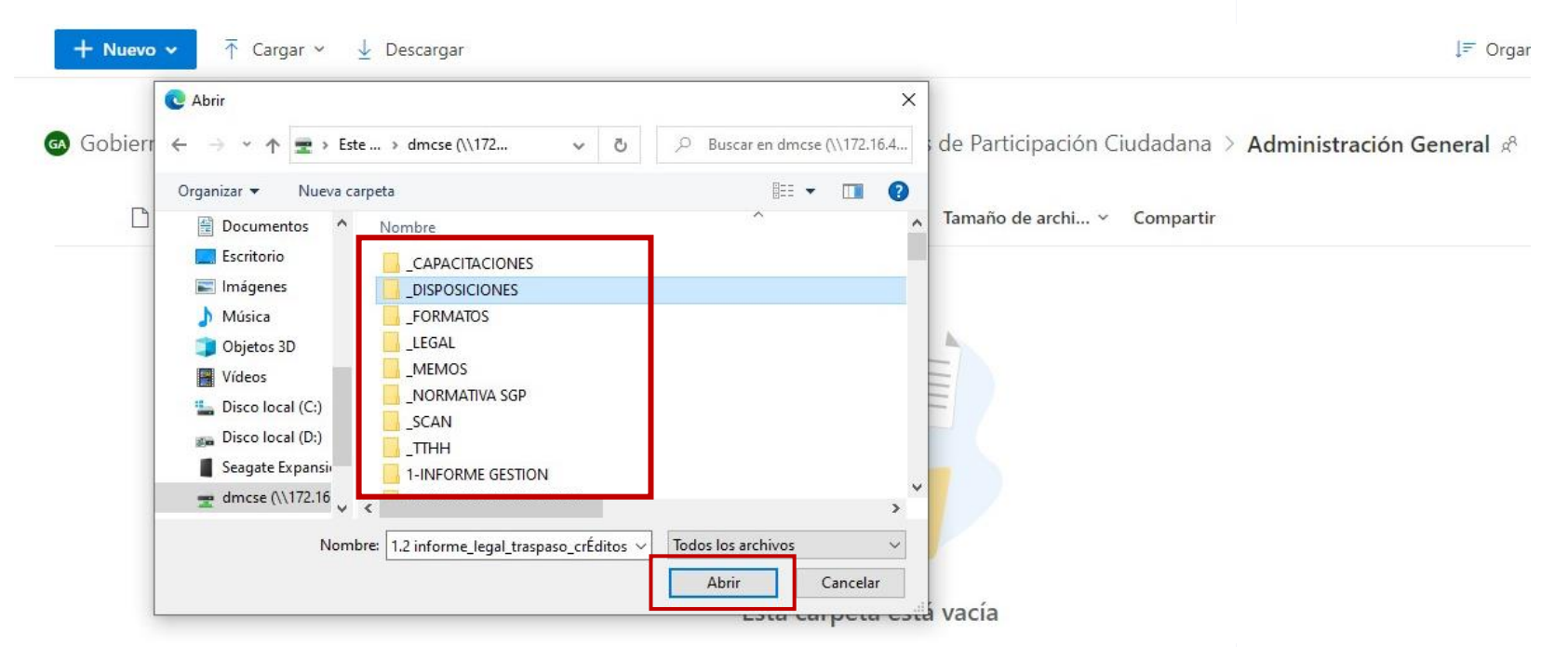

Una vez que los medios de verificación han sido ingresados en el Repositorio Digital de Rendición de Cuentas 2023, no será posible eliminar o modificar los archivos o carpetas que se hayan subido, por lo que se recomienda revisar de manera minuciosa los medios de verificación a ingresar. En el caso de que por algún error involuntario los archivos o carpetas ingresados no sean las correctas, se deberá comunicar con la Dirección Metropolitana de Seguimiento y Evaluación para su remplazo.

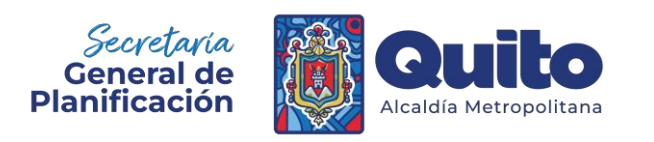

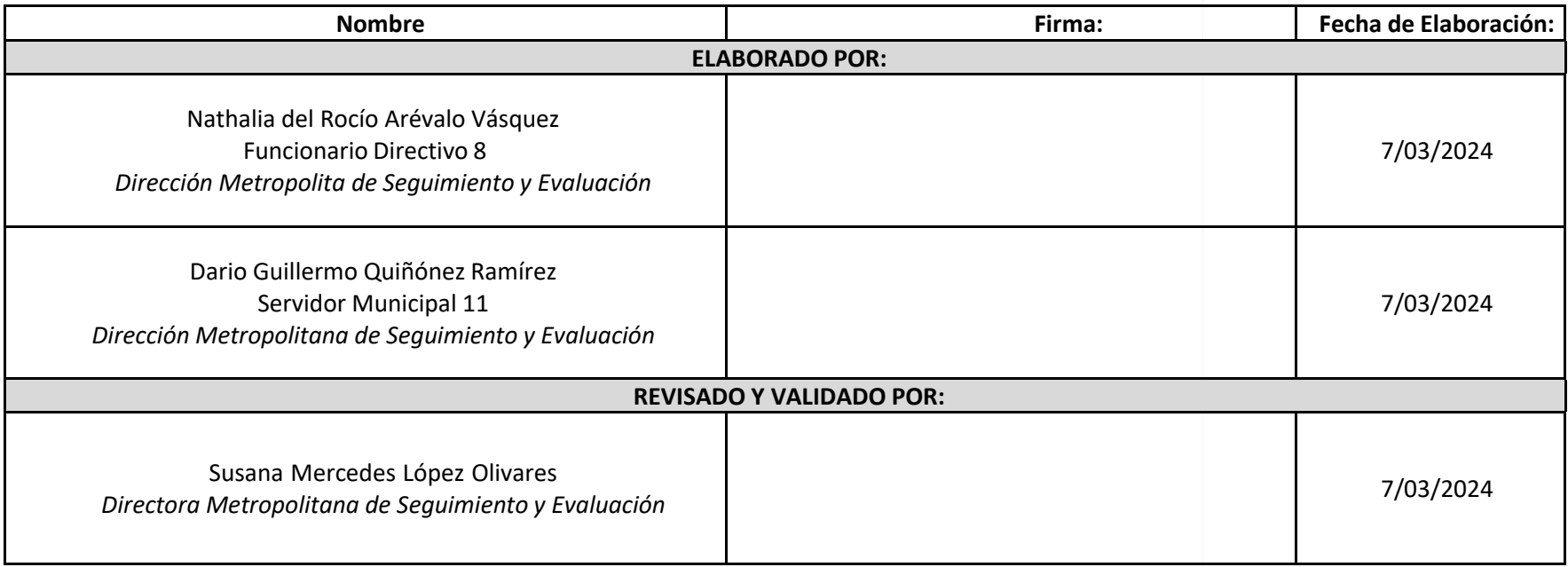